# Web of Science

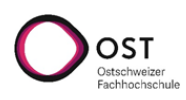

# **Anleitung zur Datenbank Core Collection von Web of Science**

Stand: Oktober 2022

# **Web of Science**

Web of Science ist verlagsunabhängig und wertet in der Core Collection über 20'000 ausgewählte Zeitschriften, 190'000 Konferenzberichte und 90'000 Bücher unterschiedlicher Fachrichtungen aus. Die Plattform bietet eine Vielzahl an Tools, die weit über die übliche Recherche hinausgehen. Eine Besonderheit bilden weitreichende metrische Angaben und Vernetzungsmöglichkeiten, die auf den erfassten Zitationen beruhen.

In der vorliegenden Anleitung kann aus Platzgründen nicht auf alle Funktionen und Möglichkeiten eingegangen werden. Zu zusätzlichem Material führen die Links am Ende der Ausführungen.

# **Die Suchfunktionen**

Web of Science bietet vier verschiedene Suchfunktionen, neben der Basis- und erweiterten Suche die Autorensuche und die Zitationssuche. Zusätzlich kann ausgewählt werden, welche Ressourcen durchsucht werden. Die Core Collection bietet zusätzliche Suchmöglichkeiten und detaillierte Zitationsangaben, derweil «All Databases» einen umfassenderen Suchbereich abdeckt.

#### **Die Basissuche**

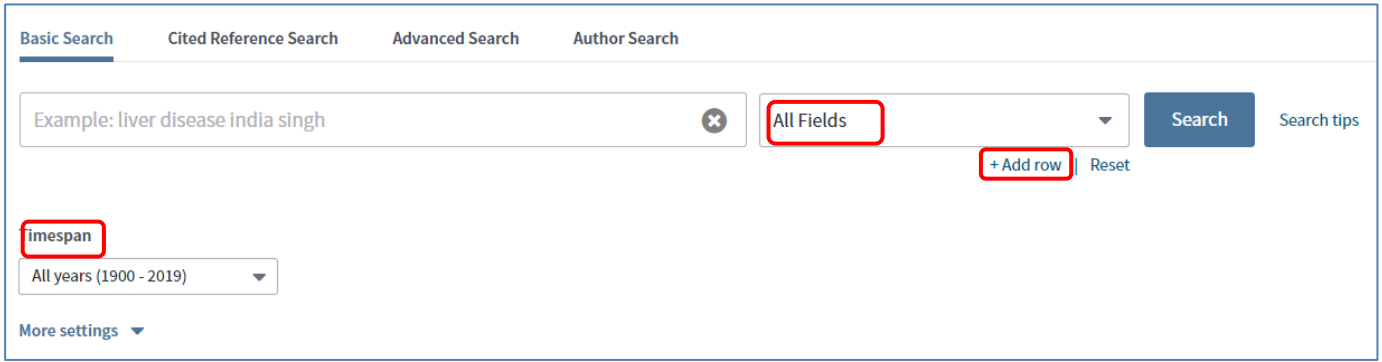

In das Suchfeld geben Sie einen oder mehrere Suchbegriffe ein, die Sie optional mit Operatoren versehen können. Sie haben die Möglichkeit, den Suchbereich durch die Auswahl eines Suchkriteriums aus dem Klappmenu einzuschränken. Durch +Add row lassen sich weitere Suchfelder hinzufügen.

Timespan grenzt die Suche auf einen bestimmten Zeitraum ein.

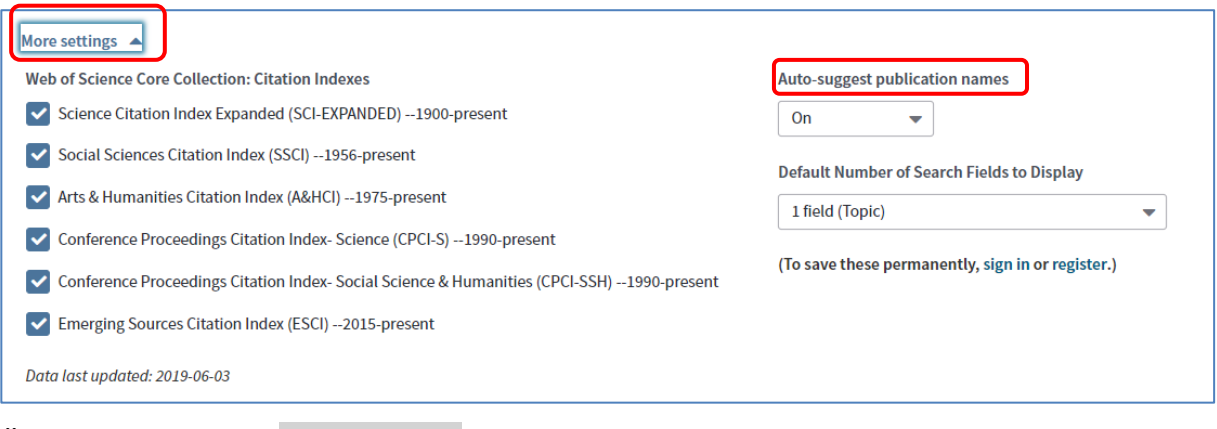

Öffnen Sie das Menu More Settings, werden verschiedene Verzeichnisse angezeigt, die Sie durch Anklicken für die Suche deaktivieren können. Die automatischen Vorschläge beziehen sich nur auf Publikationstitel.

# **Die erweiterte Suche**

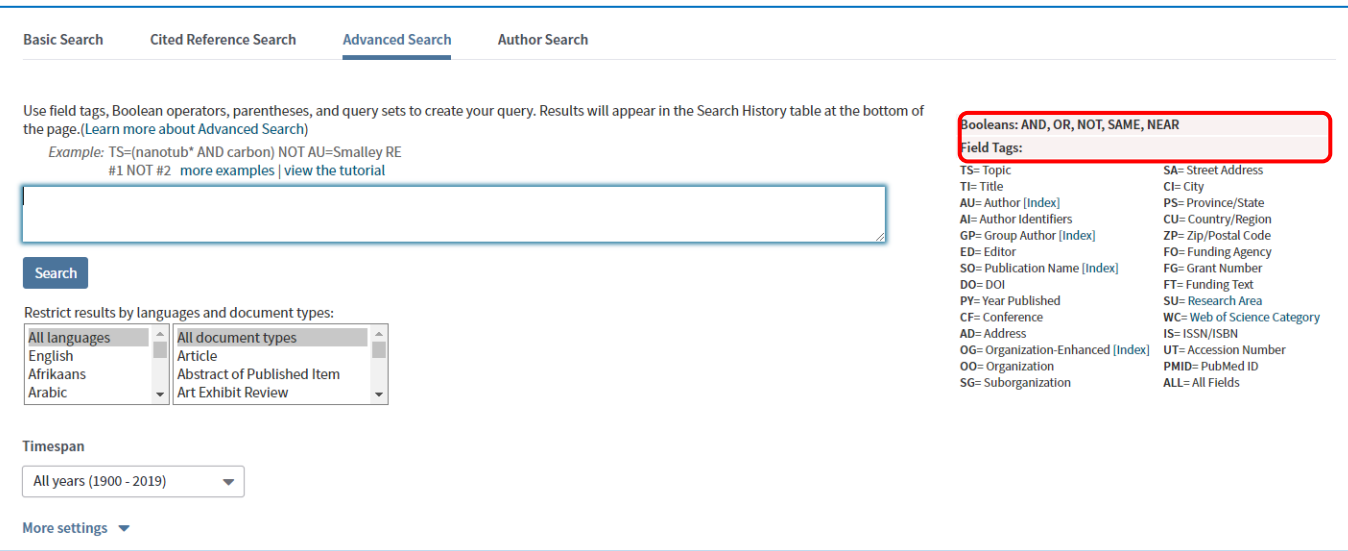

In der erweiterten Suche sind äusserst komplexe Abfragen möglich. Besonders ist, dass dieses Suchfeld

nur Suchbegriffe mit vorangestelltem Tag/Kennzeichen akzeptiert. Das Kennzeichen legt den Bereich

fest, in welchem nach dem entsprechenden Begriff gesucht wird.

Bsp.: Sie suchen Literatur zum Thema Laser und Photonik. Wenn Sie, wie von anderen Datenbanken

gewohnt, laser photonics eingeben, erscheint eine Fehlermeldung. Die korrekte Eingabe lautet in diesem

Fall: TS= laser photonics (TS steht für Topic).

Auch in der erweiterten Suche dürfen Sie natürlich mit Operatoren (sog. Booleans) arbeiten.

Bsp.: TS= laser photonics AND CF=ieee photonics conference zeigt nur Publikationen dieser Konferenz

zum Thema Laser und Photonik.

Weitere Beispiele zum Einsatz der Tags finden Si[e hier.](http://images.webofknowledge.com/WOKRS532MR24/help/WOS/hp_advanced_examples.html)

## **Die Autorensuche**

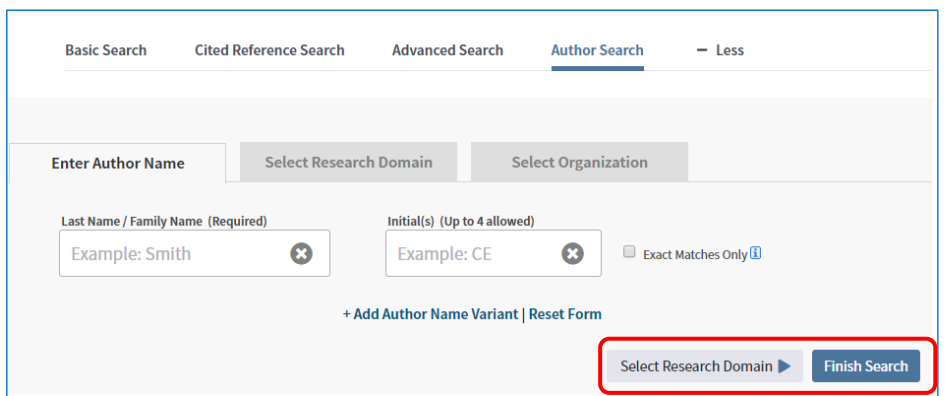

Die Autorensuche lässt sich einfach oder komplexer gestalten. Sie haben die Möglichkeit, mit dem Finish Search-Button die Suche jederzeit durchzuführen oder die Eingaben weiter zu präzisieren. Zu Beginn geben Sie einen Namen sowie, falls bekannt, die Initiale/n des Vornamens/der Vornamen,

resp. des Zweitnamens ein. Select Research Domain beschränkt die Suche auf ausgewählte Fachbereiche. Unter Select Organization lassen sich Institutionen, an denen die gefundenen Personen publiziert haben, auswählen.

## **Die Zitationssuche**

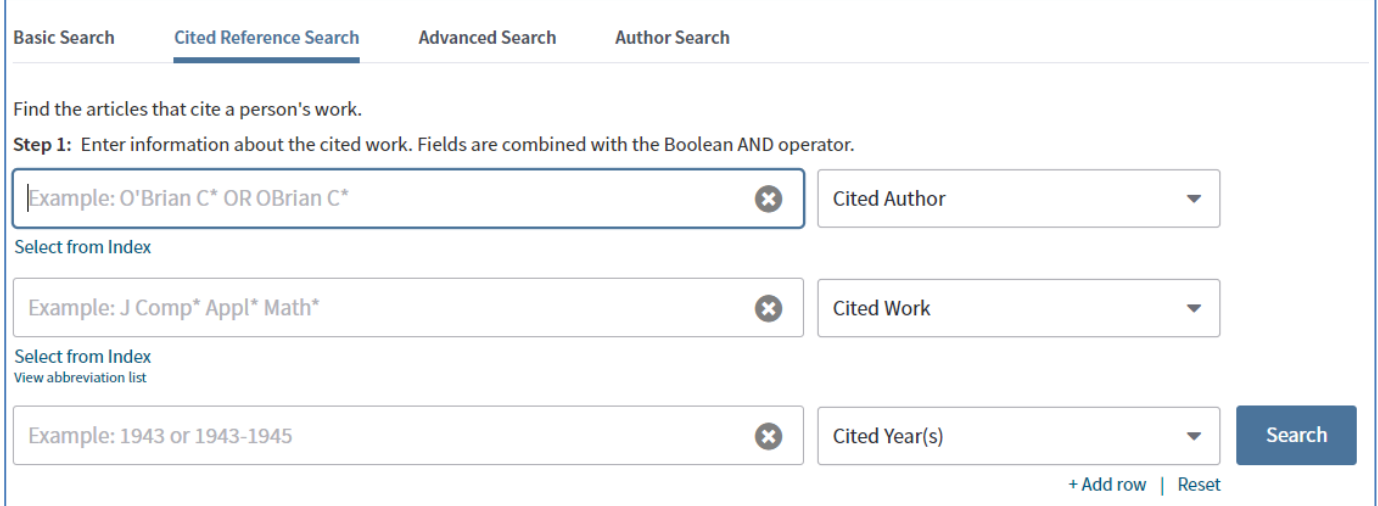

Die Zitationssuche sucht Publikationen, in welchen eine bestimmte **andere** Publikation, ein Autor, eine Zeitschrift, usw. zitiert wird. Dabei funktioniert die Eingabe wie bei der Basissuche, aber nur mittels ausgewählter Suchbereiche.

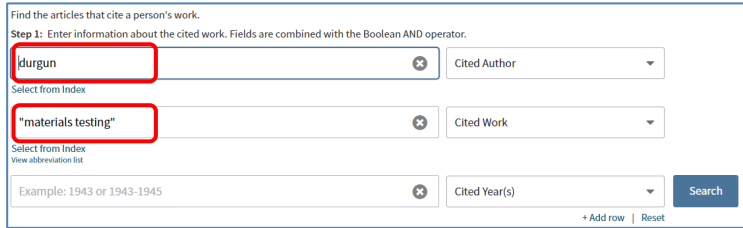

Bsp.: Gesucht wird nach Zitationen aus Artikeln des Autors Ismail Durgun in der Zeitschrift «Materials Testing». Es empfiehlt sich, den Index für Autorennamen nur

anzuwenden, wenn unsicher ist, wie sich dieser schreibt.

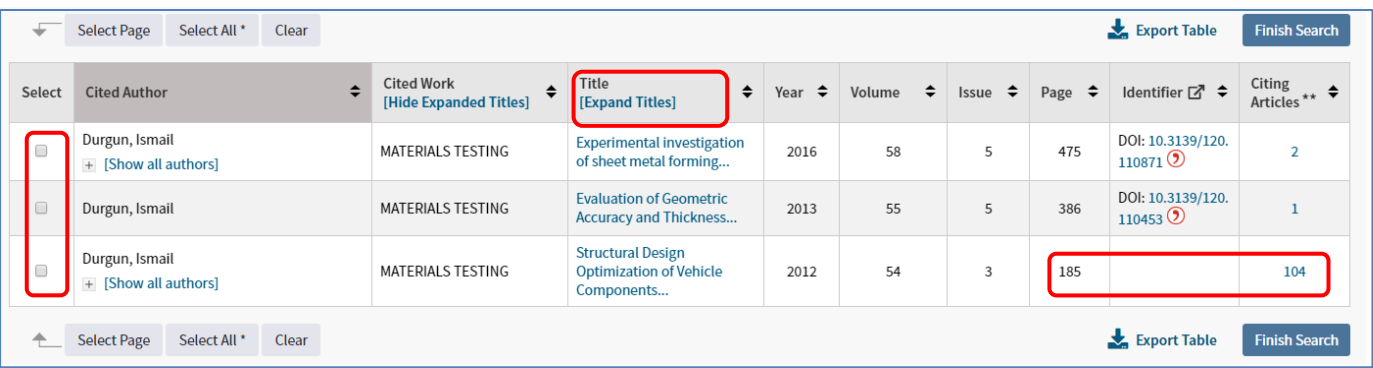

Die Suchemaschine zeigt als nächstes an, welche Artikel des genannten Autors von anderen Autoren zitiert werden, in unserem Beispiel also drei. Angegeben sind zudem die Seitenzahl des Originalzitats sowie die Anzahl der Zitationen der entsprechenden Stelle. Im vorliegenden Beispiel wird also eine Stelle auf Seite 185 des Artikels «Structural Design Optimization …» ganze 104 Mal zitiert. Um zu sehen, wer denn nun einen bestimmten Artikel von I. Durgun zitiert, kreuzen Sie das Quadrat links an und klicken Sie auf Finish Search. Nun erhalten Sie eine Liste mit allen Artikeln, die Durgun zitiert haben. Diese Titelliste können Sie wiederum mit den angebotenen Tools und Filterfunktionen auswerten.

# **Die Anzeige des Suchresultats**

Die Resultatanzeige bietet zahlreiche Möglichkeiten, die Treffer zu präzisieren und weiterzuverarbeiten, sowie spezielle Funktionen bezüglich Zitationen.

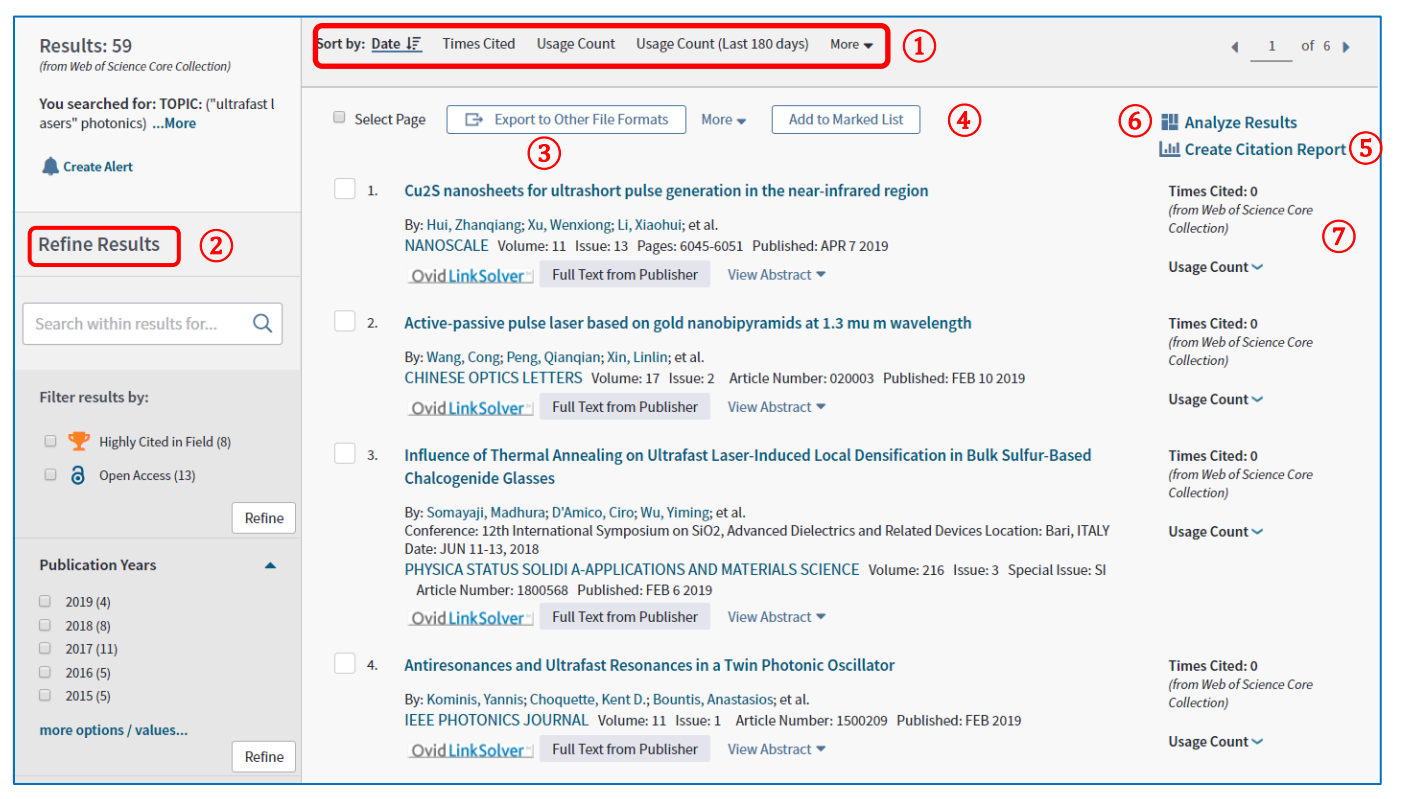

① Das Resultat lässt sich nach verschiedenen Kriterien geordnet anzeigen.

② Web of Science bietet sehr differenzierte Filtermöglichkeiten an. Zudem können Sie innerhalb des Resultats nach weiteren Begriffen suchen.

③ Die Titelangaben lassen sich für das Literaturverarbeitungsprogramm Citavi exportieren. Dazu unter «Export to Other File Format» das Format BibTeX auswählen. Unter «More» finden sich weitere Möglichkeiten, Angaben zu sichern oder zu versenden.

④ Titel lassen sich einer Liste zuordnen, die im eigenen Konto abgespeichert werden kann.

⑤ Mit der Funktion «Analyse Results» lässt sich das Resultat anhand verschiedener Kriterien graphisch darstellen.

⑥ «Create Citation Report» bietet eine Übersicht über die wichtigsten Daten bezüglich Zitationen, u. a. lässt sich eine «Rangliste» der meistzitierten Artikel erstellen.

⑦ Anzeige der Anzahl Zitationen und Downloads. Dass die Artikel im Beispiel noch nie zitiert wurden, liegt daran, dass sie erst gerade neu erschienen sind.

# **Die Anzeige des Einzeltitels**

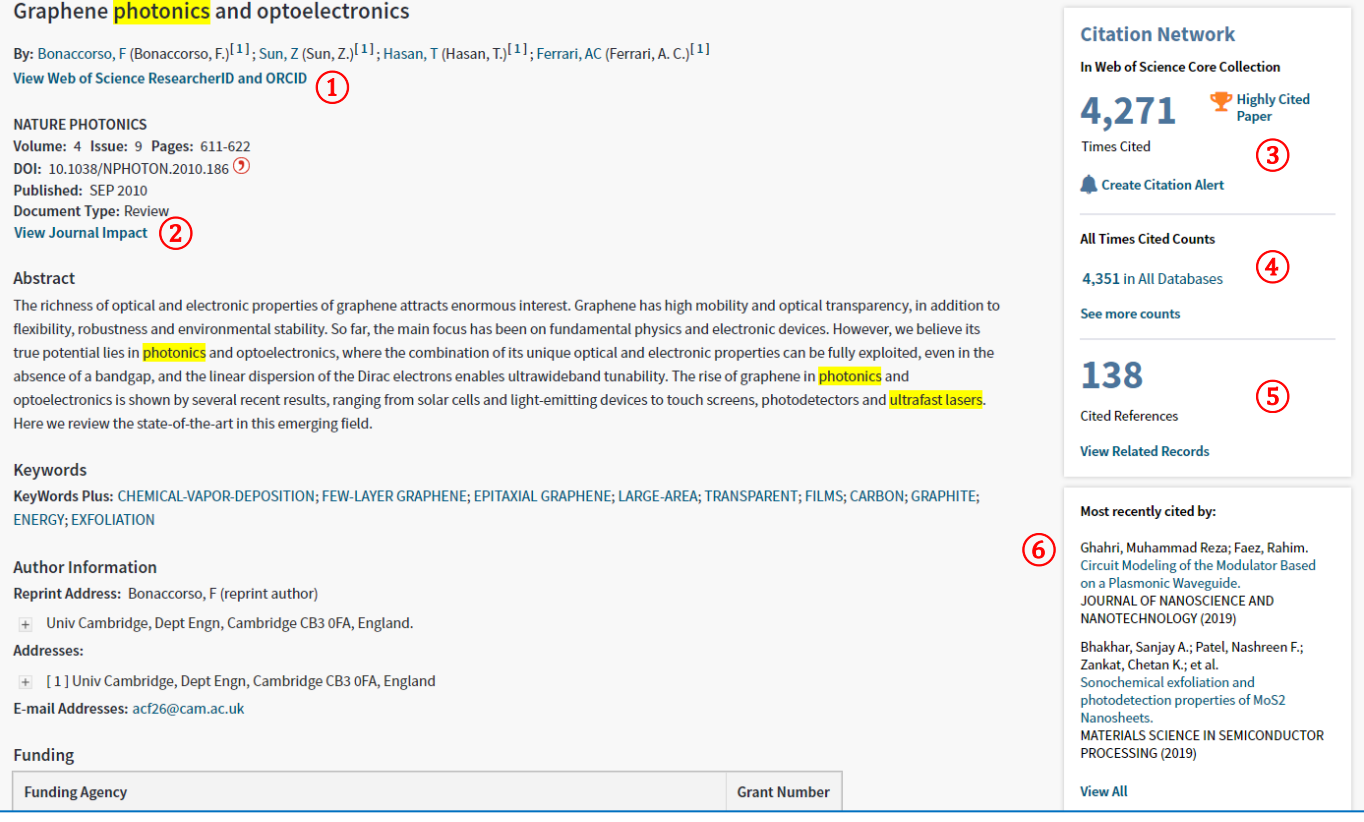

① Web of Science ordnet den Autoren ID's zu (aber nicht allen), damit diese eindeutig identifizierbar

sind.

- ② Der Journal Impact gibt Angaben zur wissenschaftlichen Bedeutung der Zeitschrift.
- ③ Anzahl Zitationen dieses Artikels in Titeln, die in der Core Collection aufgenommen sind.
- ④ Anzahl Zitationen insgesamt.
- ⑤ Anzahl der in diesem Artikel zitierten anderen Artikel.
- ⑥ Diese Artikel zitieren den vorliegenden am häufigsten.

# Fortsetzung

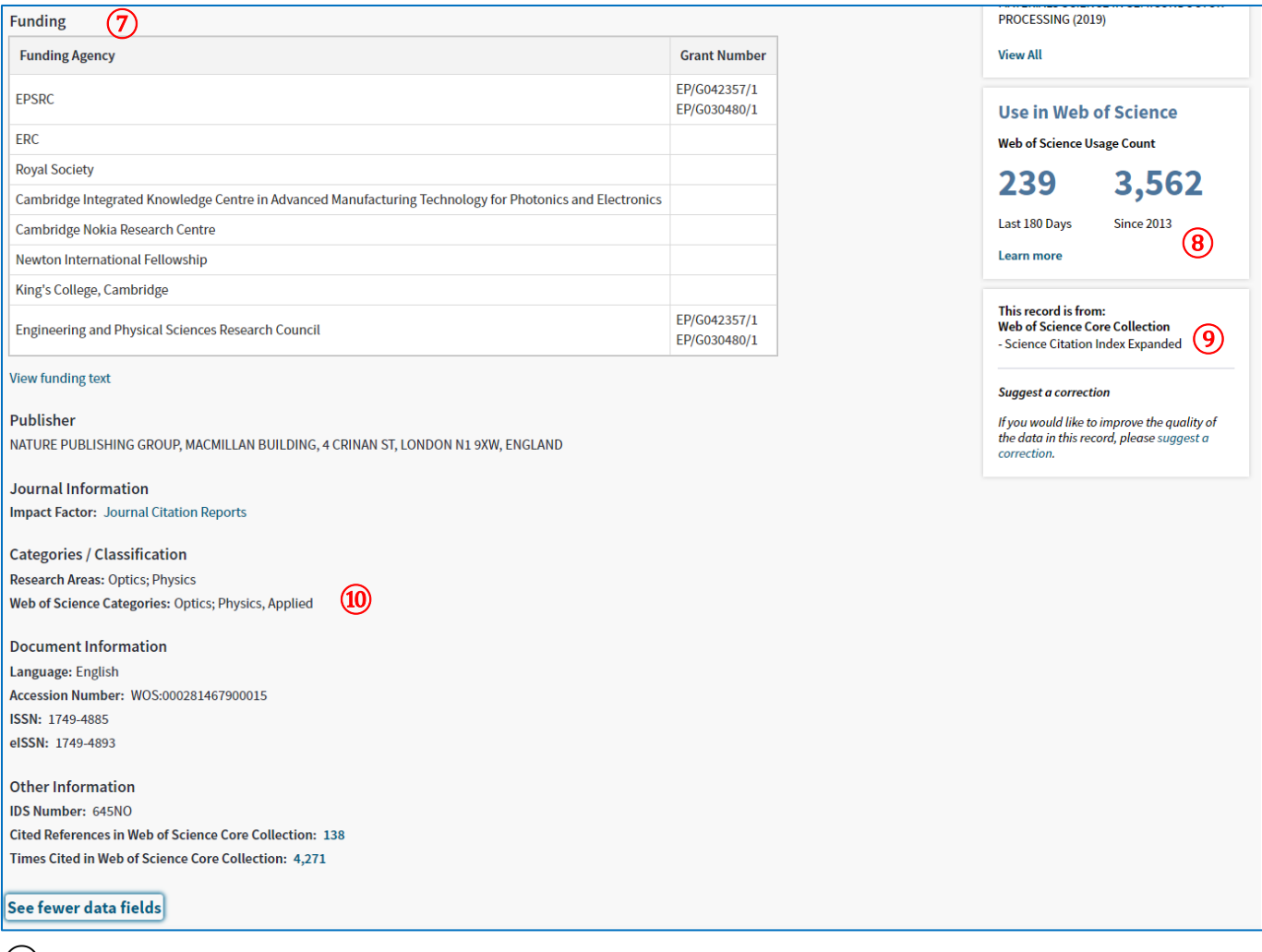

- ⑦ Liste mit Organisationen, die die Publikation des Artikels unterstützt haben.
- ⑧ Zählung, wie häufig ein Artikel im Volltext geöffnet oder dessen Titelangaben gespeichert wurden.
- ⑨ Angabe, von welcher Datenbank die Titelangaben bezogen werden.
- ⑩ Kategorien, welchen Web of Science den Artikel zugeordnet hat.

# **Weitere Funktionen**

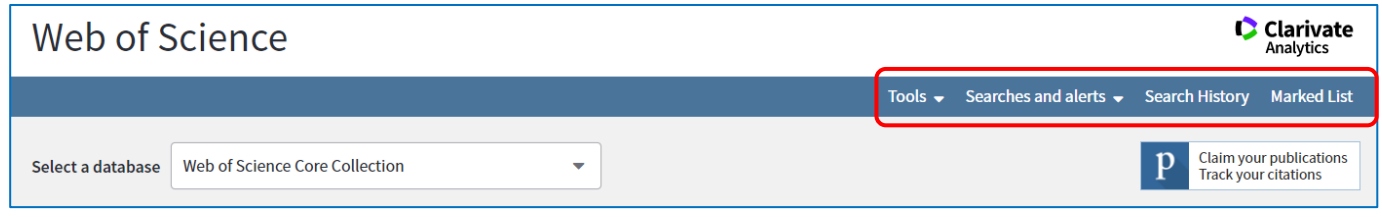

#### **Tools**

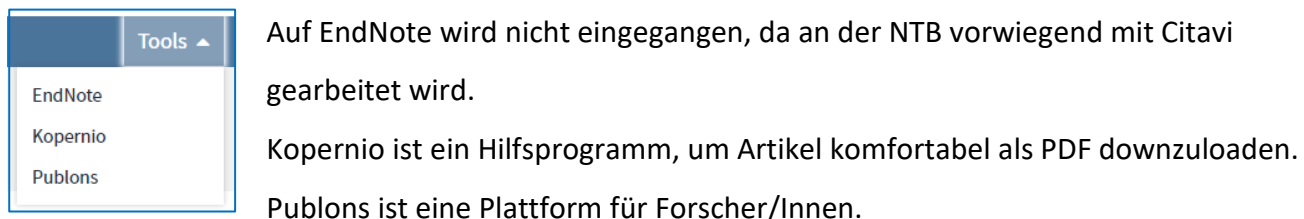

# **Searches and Alerts**

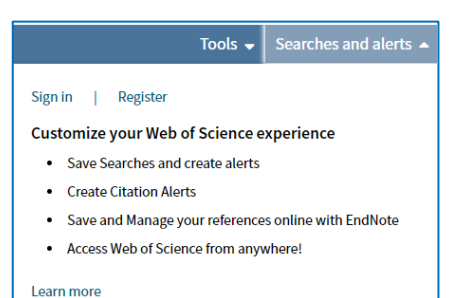

Es ist sinnvoll, bei Web of Science ein eigenes Konto zu eröffnen, da nur dann Suchanfragen und Ergebnisse nachhaltig gespeichert werden und Alerts eingerichtet werden können.

## **Search History**

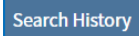

Während die Basissuche direkt zur Resultatliste führt, zeigt die erweiterte Suche zuerst die Suchhistorie an. Diese listet sämtliche Abfragen einer Datenbank-Sitzung auf. Die Abfragen lassen sich nun auf's Neue beliebig miteinander durch die Operatoren AND und OR kombinieren.

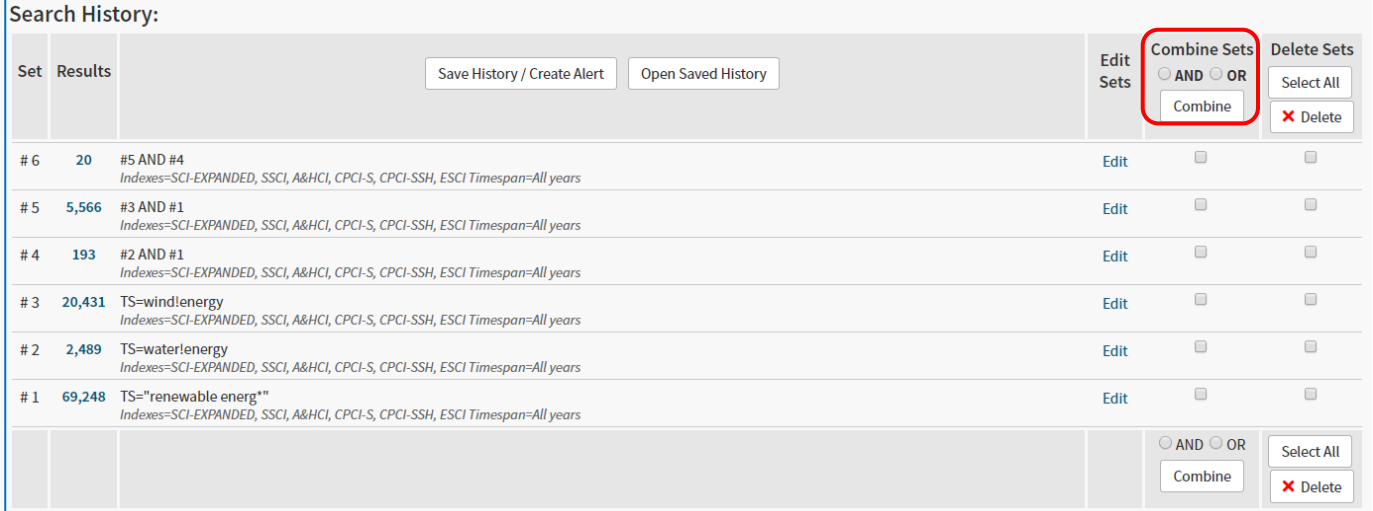

Im Beispiel erfolgten zuerst drei separate Abfragen (# 1 - # 3). Als vierte Abfrage wurden die ersten beiden miteinander kombiniert, als fünfte die erste und die dritte. Als sechste erfolgte noch eine Kombination aus vier und fünf. Der Vorteil dieser Abfragemöglichkeit liegt in der einfacheren Suchabfrage und in der übersichtlichen Darstellung.

#### **Marked List**

#### **Marked List**

Klicken Sie auf diesen Button, öffnet sich ein Verzeichnis mit Ihren abgespeicherten Listen.

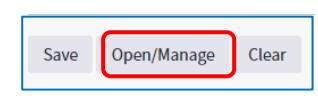

Falls Sie in der laufenden Datenbanksitzung bereits Listen gespeichert haben, klicken Sie auf Open/Manage, um die Liste zu öffnen.

# **Links**

[Einfache Suchtipps](https://images.webofknowledge.com/WOKRS532MR24/help/WOS/hp_search.html)

[Videos](https://www.youtube.com/user/WoSTraining) zu verschiedenen Themen

Liste der in die Core Collection aufgenommenen [Zeitschriften](http://mjl.clarivate.com/)

Falls Sie Fragen zur World of Science Datenbank haben, kontaktieren Sie [christoph.anderegg@](mailto:christoph.anderegg@ost.ch)ost.ch.

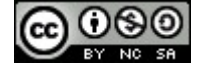

Dieses Dokument wird unter folgender Creative-Commons-Lizenz veröffentlicht: [http://creativecommons.org/licenses/by](http://creativecommons.org/licenses/by-nc-sa/2.5/ch/)-nc-sa/2.5/ch/.